# **Reputation Ally User's Guide**

Ratings, Reviews, & Messaging Management System by Etna Interactive<br>Version 3: 8/17/22

Welcome to Reputation Ally! We developed this powerful, easy-to-use online ratings, reviews, and messaging management system for the specialized needs of medical practices. The power of Reputation Ally for your practice is that it simplifies a variety of important tasks you need to do to build and maintain a positive online reputation.

### **Table of Contents**

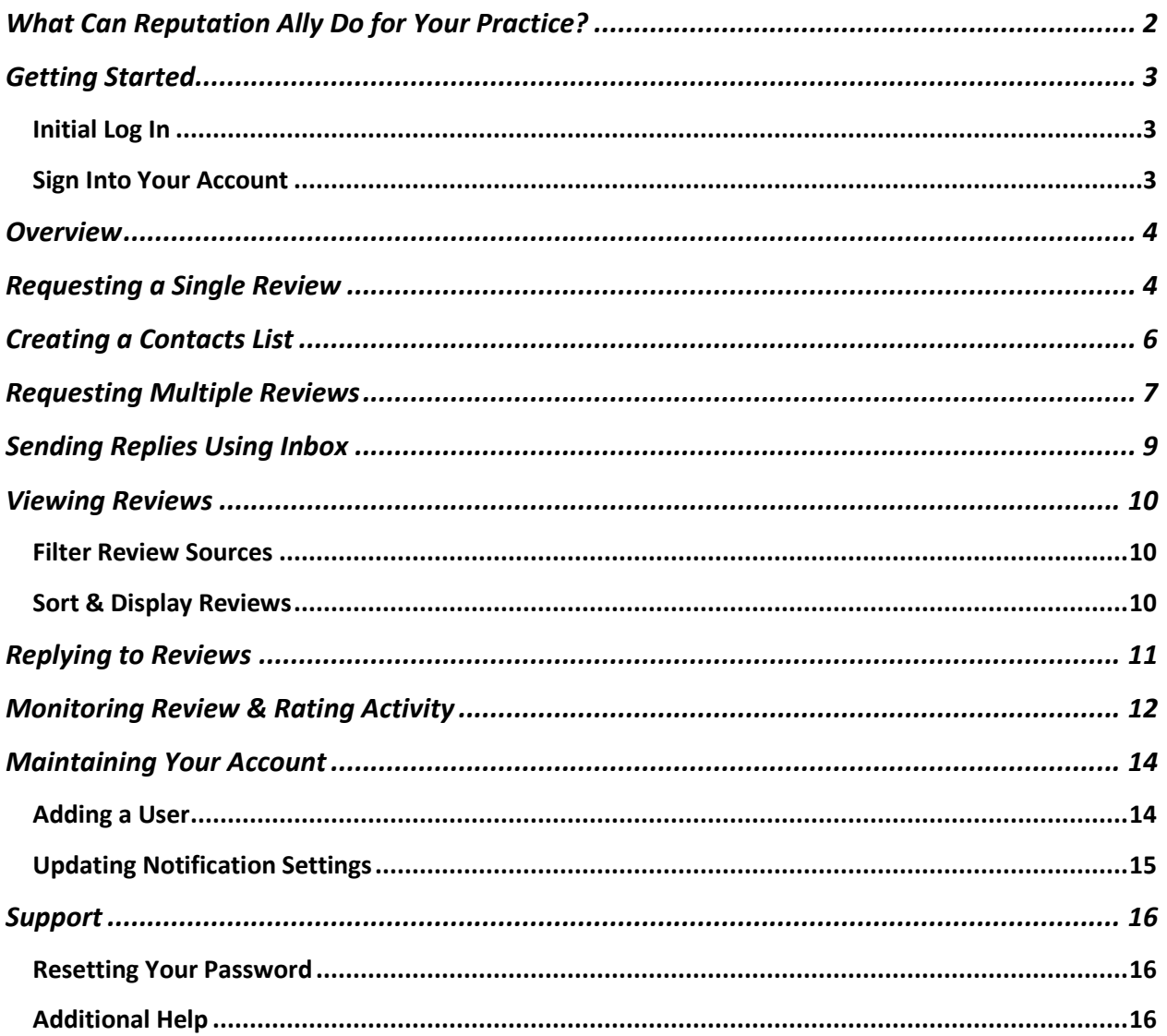

# <span id="page-1-0"></span>**What Can Reputation Ally Do for Your Practice?**

Reputation Ally is a single tool for:

- Viewing, requesting, and responding to patient reviews on the 3<sup>rd</sup> party review sites selected when your account was configured by Etna (such as Google and Facebook).
- Requesting patients rate their satisfaction directly with your practice ( $1<sup>st</sup>$  party surveys) after a procedure. (Premium accounts only.) These surveys can be focused on a specific procedure, provider, and office location.
- Managing communication from multiple sources such as SMS (text messages) and social media platforms with integrated direct messaging.
- Incorporating a feature block and reviews page on your site that displays patient reviews left on 3<sup>rd</sup> party sites in real time to ensure a feed of fresh, customer-generated content to your site. (Additional one-time charge.)
- Supplying 1<sup>st</sup> party survey results to dynamic star-rating feature blocks targeting specific procedures on the associated pages. (Premium accounts only.) (Additional one-time charge.)
- Displaying your overall star rating in the footer of every **★★★★★ 5/5** 28 reviews page (combines  $1^{st}$  and  $3^{rd}$  party reviews).
- Displaying your overall star ratings alongside recent reviews in real time. (Additional one-time

### A Reputation Built on Results

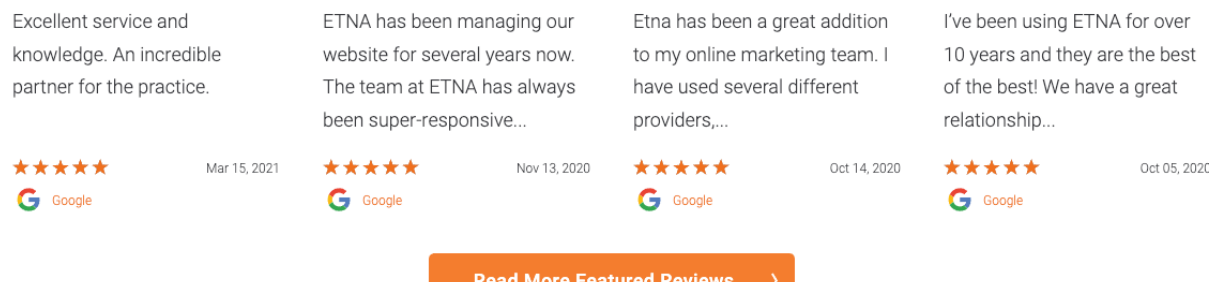

You deserve an online marketing partner that helps you achieve the kind of growth you want while delivering world-class customer service. At Etna Interactive, that's what we do, but you don't have to take our word for it. You can see what our partners have to say about us on the industry's most popular ratings sites. Updated in real time using our own Reputation Management product, these reviews can give you a sense of what it's like to partner with us for your digital marketing needs.

charge.)

Mar 15, 2021

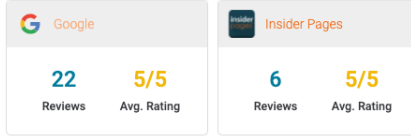

#### **Featured Reviews**

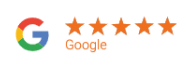

Excellent service and knowledge. An incredible partner for the practice.

#### Business Owner replied on Apr 11, 2021:

Thanks Brvant! We couldn't ask for a better or more supportive partner. ~Rvan

pg. 2

## <span id="page-2-0"></span>**Getting Started**

Reputation Ally provides a rich set of features that make it easy to build and monitor your online reputation by:

- Viewing and replying to patient reviews and ratings posted on 3<sup>rd</sup> party sites.
- Asking patients via email and/or text message to post a review of their experience with your practice on 3<sup>rd</sup> party review sites.
- Managing communication from multiple sources such as SMS (text messages) and social media platforms with integrated direct messaging.
- Asking patients to rate their experience with your practice and their satisfaction with their results by completing a simple survey  $(1<sup>st</sup>$  party survey). (Premium accounts.)
- Filtering and analyzing various metrics for your overall reputation management by generating reports that are categorized by types that correspond to the features enabled for your account.

Before using these powerful tools, you will need to set your password and log in to your account.

#### <span id="page-2-1"></span>Initial Log In

Use the welcome email from Etna to access your Reputation Ally account for the first time. If you did not receive a welcome email after your account was created, contact your Etna account executive.

- 1. Open your welcome email and click Sign-in.
- 2. Use the username and password provided in the email to sign-in.

**Note:** The Set Password link will expire after 14 days.

#### <span id="page-2-2"></span>Sign Into Your Account

Once you've set your password, you can access your Reputation Ally account by:

- 1. Go to https://reputation.etnainteractive.com/ in a web browser.
- 2. Enter your email and password.
- 3. Click the blue **Sign in** button.
- 4. If you don't remember your password, you can reset it by clicking on "Forgot password?" You will be sent an email with instructions.
- 5. When you log in to your Reputation Ally account, you will arrive at the Overview dashboard by default, where you will see a high-level overview of your reputation data.

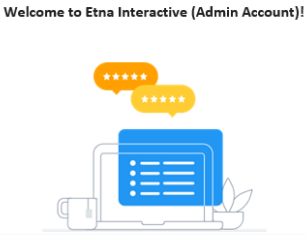

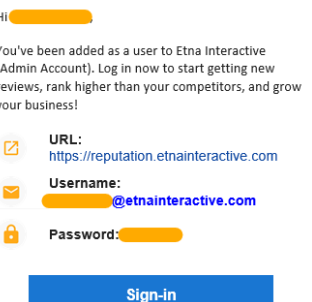

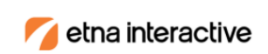

#### Sign in

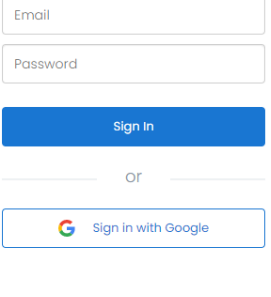

Forgot password?

### <span id="page-3-0"></span>**Overview**

The first screen you will see once you're signed into Reputation Ally is the dashboard that includes various tools in the left navigation, accessible from every screen, and an overview of your reputation data.

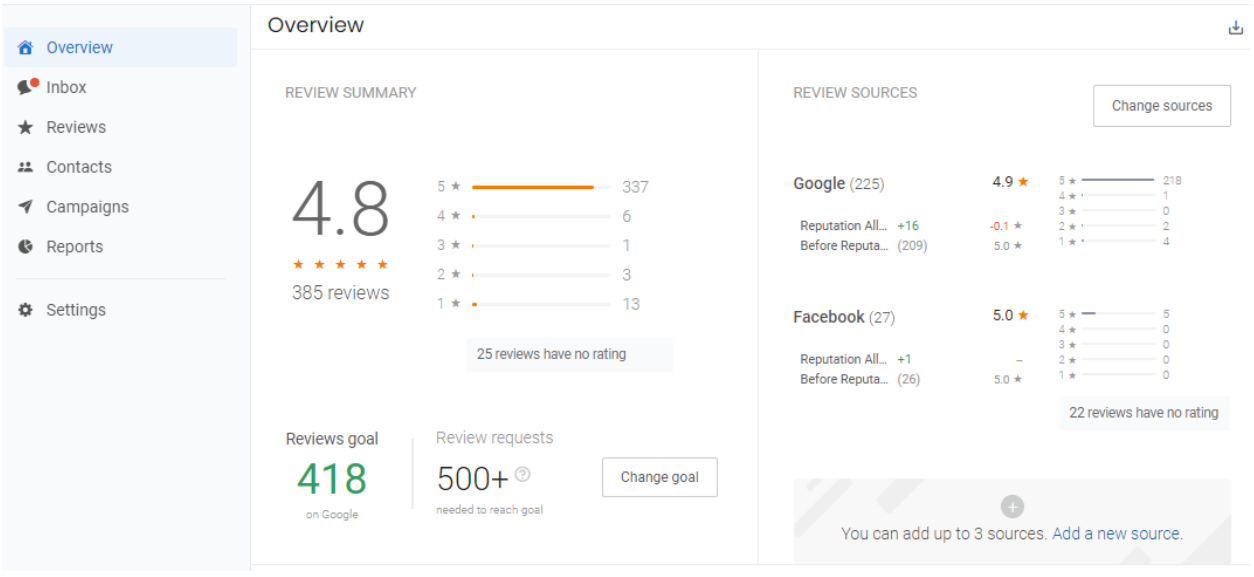

**Note:** Your dashboard may vary slightly from what is shown here because we are continually making enhancements to this product.

**Inbox:** Read and reply to all communication including messages from webchat, SMS (texting), and voicemail; Google, Instagram, and Facebook messaging; reviews left on 3<sup>rd</sup> party sites; and responses to surveys you send to patients.

Reviews: Read and respond to reviews posted by patients on 3<sup>rd</sup> party sites.

**Surveys:** create and manage patient feedback surveys.

**Contacts:** manage contact information for patients and leads.

**Campaigns:** automate and manage campaigns for requesting patient feedback.

**Reports:** collect and review various metrics for your online reputation.

**Settings:** maintain your Reputation Ally account.

### <span id="page-3-1"></span>**Requesting a Single Review**

Online reviews are a critical part of marketing your practice. Positive reviews build trust, provide social proof, and draw new patients to your practice. Use the blue Quick button (looks like a paper airplane) in the upper-right of the screen to immediately request a review from an individual patient.

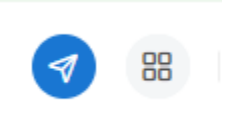

**Note:** We recommend waiting 90 days after a patient's procedure before soliciting a review to avoid reaching out too early in the recovery process.

The capabilities of the Quick button vary with each type of account as follows:

- Standard: Request a review
- Premium: Request a review, survey, or customer experience.

The Quick button displays the following window (in Premium accounts, you will need to select Review from the first popup):

#### Send a review request to

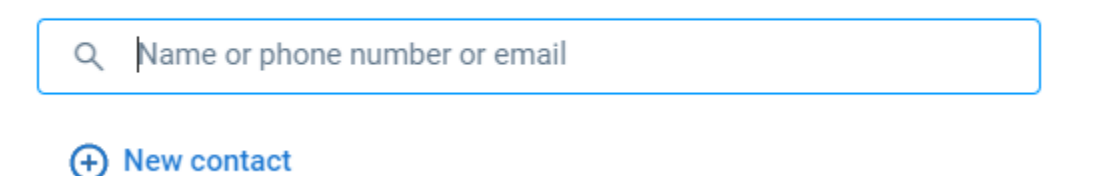

If the patient is already in your contacts, enter their name, phone number, or email address and select the contact from the suggestion list. Otherwise:

- 1. Click on **New contact**, fill in the patient's name, phone number, and email address.
- 2. Click on **More** to change whether you want to send your request as an email, text message, or both.

Reputation Ally will automatically create an email or text message with the patient's first name using Etna's default template. You can edit templates by going to Campaigns > Templates.

3. Click **Send**.

#### E**xample Review Request Email and Text Message**

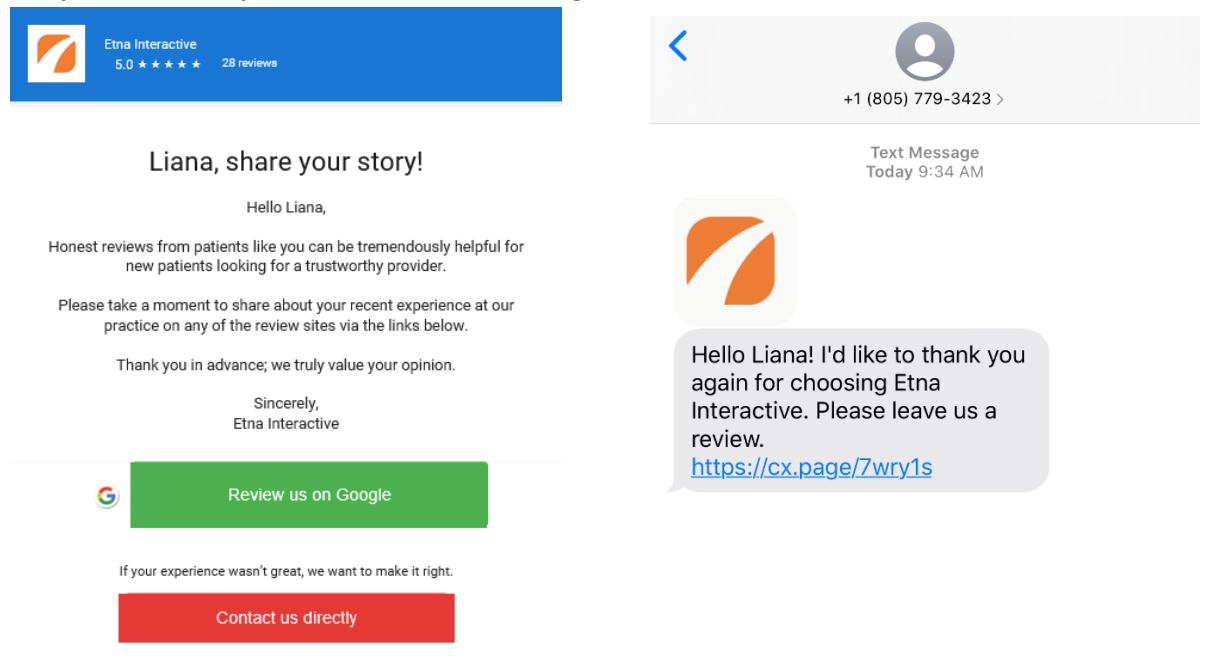

Etna Interactive (866) 374-3762 709 Fiero Ln STE 43, San Luis Obispo, CA 93401

# <span id="page-5-0"></span>**Creating a Contacts List**

You can use a contacts list to request reviews from multiple patients with the **Campaigns** tool.

- 1. Click on **Contacts** in the toolbar on the left.
- 2. Click the blue **Add contacts** button on the left and select **Bulk import** from the dropdown.
- 3. Download a sample spreadsheet by clicking on the link at the bottom of the screen.

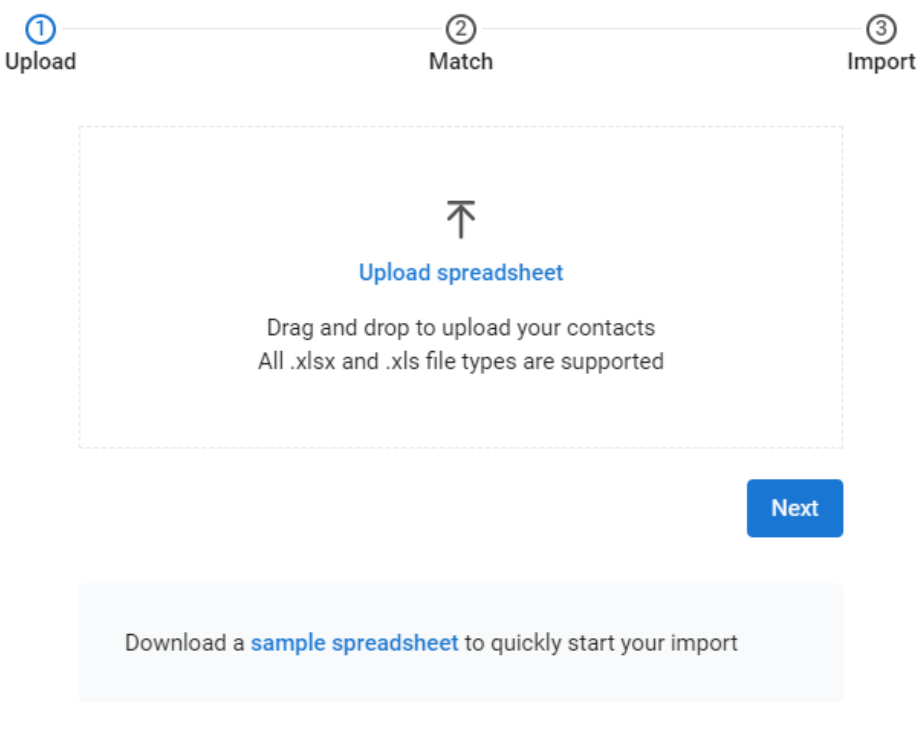

4. Add contact details to the spreadsheet after row 2 as follows:

**Note:** Do not write over the first 2 template rows.

- Email or phone number is required.
- First and last name are recommended.
- Multi-location practices must also provide the "Business ID" for the associated location.

#### **Sample Spreadsheet**

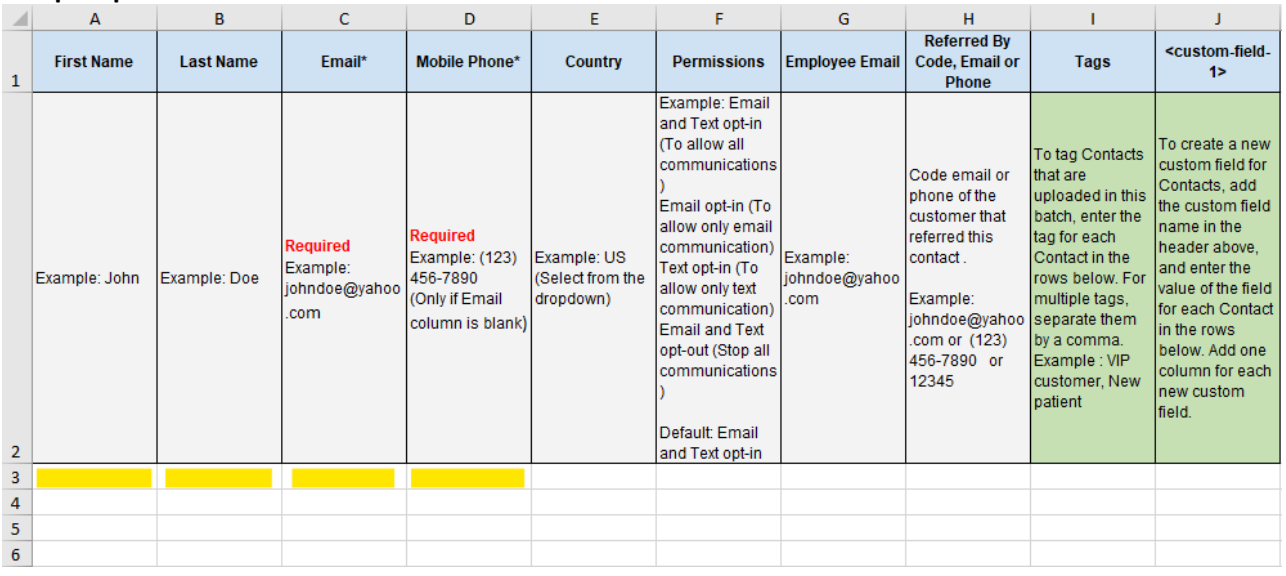

- 5. When complete, save the spreadsheet.
- 6. Upload the saved contacts list by dragging and dropping it into the open Reputation Ally window or by clicking **Upload spreadsheet**.
- 7. Click the blue **Next** button.
- 8. Map the spreadsheet column to the contact fields.
- 9. Click **Start import**.
- 10. Each upload is tagged with a date. Take note of the tag for this batch of contacts—you will reference it when sending out a campaign.

### <span id="page-6-0"></span>**Requesting Multiple Reviews**

Instead of using the **Quick** button to request a review from a single patient, you can use the **Campaigns** tool to send a review request to more than one patient at a time of your choosing. You will need to create a contacts list before starting this process.

**Note:** Reputation Ally automatically prevents review requests from being sent to patients who have had a procedure within the past 90 days to avoid reaching out too early in the recovery process. This number can be adjusted with the **Campaigns** tool.

- 1. Click **Campaigns** in the left toolbar and then **Campaigns** from the top menu.
- 2. Create a new campaign by clicking on the blue **Create campaign** button.

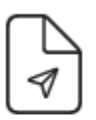

#### Create your first campaign

Connect with customers via email and text.

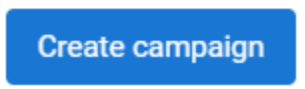

3. Select an option from the menu. The easiest way to start is to choose **Review** (all accounts) or **Survey** (Premium accounts only).

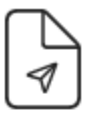

#### Create your first campaign

Connect with customers via email and text.

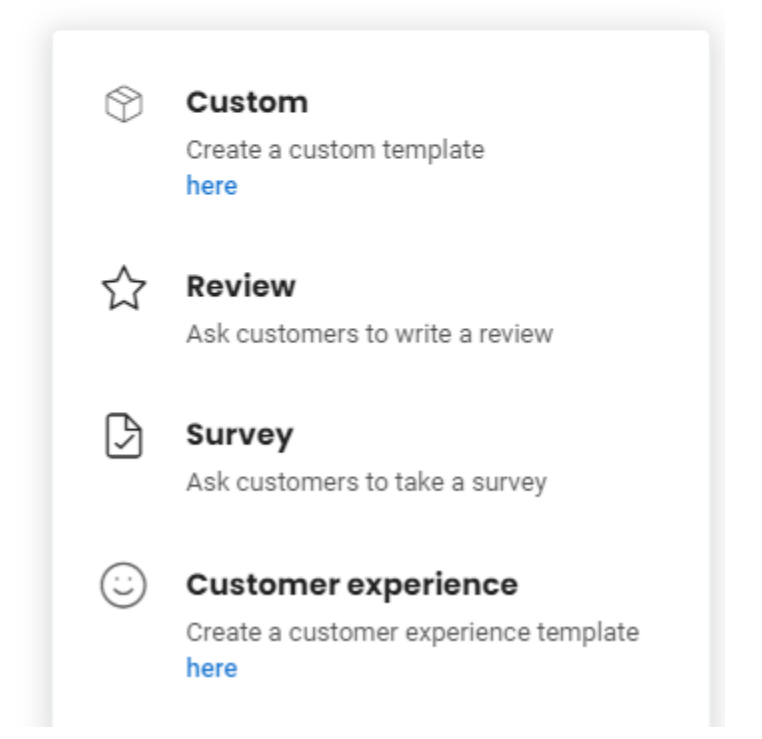

4. Choose how you'd like the request sent: email or text. You can also choose "text first (if no number, send email)" to default to the best practice of sending a text whenever possible.

- 5. Click the blue **Choose recipients** button and select the patients in your contacts list. You can do a bulk upload in Standard accounts.
- 6. In **Filter by field,** you can search for patients using various filters such as source and date created.
- 7. Click the blue plus button to **Add a filter**. Select field: Tags Condition: in
- 8. From the Tags dropdown, select the most recently uploaded contact list (tagged with date of upload).
- 9. Configure the campaign by choosing when to schedule your review request and when to send reminder emails.
- 10. Click the **Get reviews** button to the send campaign to patients or **Finish later**.

# <span id="page-8-0"></span>**Sending Replies Using Inbox**

Your practice can receive communication from a variety of channels such as SMS (text message), Google messaging, and reviews on 3<sup>rd</sup> party sites. Instead of monitoring each of these channels separately, **Inbox** provides a single access point for communication with your patients and potential leads.

**Inbox** uses the following color-coded icons for quick scanning:

• Red dot on the Inbox label: new messages

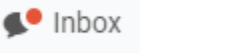

• Avinash Nagpal ∂

- Blue dot to the left of the contact's name: unread message • Denise Stinardo ®
- Green, orange, or red circle: contact's happiness score based on rating
- Green flame: new lead

**Note:** Etna can help you connect to your Google, Facebook, Instagram, or Twitter account so you can reply to messages and reviews in Reputation Ally.

- 1. Click **Inbox** (chat bubble) in the left toolbar.
- 2. Choose the interactions you want to view:
	- All interactions from messages, leads, reviews, and surveys
	- Messages from text (SMS), webchat, voicemail, Google, Facebook, Instagram, or Twitter
	- Leads (new contacts reaching out for the first time) from webchat, Google, Facebook, and referrals
	- Reviews on 3rd party sites
	- Surveys sent by your practice via email or text (Premium accounts)

The right panel shows the entire conversation history with an individual contact.

- 3. Hover over the contact's name for their contact information. Hover over the circle to the left of their name for the survey/review associated with their happiness score.
- 4. You can send a reply to any communication in your **Inbox**. The process varies with communication channels:
	- **Reviews on a 3rd party sites** (Facebook, Google): click the blue **Reply** button.
- **Messages** (webchat, SMS, surveys): enter your reply in the message box at the bottom of the screen or choose a templated reply and click Send.
- Use the **Assign to** dropdown to have another team member reply.

### <span id="page-9-0"></span>**Viewing Reviews**

Reputation Ally gives you convenient access to patient reviews and ratings for your practice posted on 3 rd party sites. To view your reviews and ratings, simply select **Reviews** in the toolbar on the left.

**Note:** You can ask patients to post reviews and ratings on 3rd party sites using the **Send Review Request** (standard accounts)/**Quick Send** (premium accounts) button at the top right of the screen OR the **Campaigns** tool described earlier in this guide.

The Reviews tool displays the total number of reviews and overall star rating that combines 1<sup>st</sup> and 3<sup>rd</sup> party reviews for the selected sources which can be changed by filtering.

#### <span id="page-9-1"></span>Filter Review Sources

**Filter by** at the upper right of the screen refines how your reviews are displayed based on the following options:

Filter by

- **State**: (If applicable) Select state(s) of the location(s) to view.
- **City**: (If applicable) Select city/cities of the location(s) to view.
- **Location**: (If applicable) Select location name(s) to view.
- **Review source:** Leave as "All" to display reviews for all review sources or choose the data source to display, such as specific 3<sup>rd</sup> party review sites (Google, Facebook, etc., and/or  $1<sup>st</sup>$  party surveys).
- **Time period:** Select the calendar year of the reviews to display.

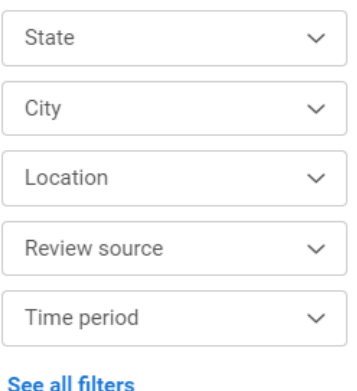

All Haven't replied o

99 reviews  $4.9 \star \star \star \star$ 

Q **Recent reviews**  **Bulk actions** 

#### <span id="page-9-2"></span>Sort & Display Reviews

Other helpful tools that help you display the reviews that are most important to you include:

- **All** or **Haven't replied**: Displays the reviews you'd like to see.
- **Magnifying glass:** Searches for reviews based on keywords such as a specific procedure name.
- **Recent reviews:** Lists the most recent reviews first. You can also sort on oldest, lowest rated, highest rated, and location.
- **Bulk actions:** Performs specific actions on all reviews, such as comparing their accuracy or downloading or emailing them all.

### <span id="page-10-0"></span>**Replying to Reviews**

An important part of managing your online reputation is replying to reviews of your practice posted on 3<sup>rd</sup> party sites.

Watch video[: https://www.youtube.com/watch?v=pcZ-Nuf47Jw](https://www.youtube.com/watch?v=pcZ-Nuf47Jw)

#### **Example Google review**

\*\*\*\*\* G Lorna Oct 11, 2021 -

Dr. Jewell is an absolute gem and a top-notch surgeon who truly cares about her patients, the process and results. I am so very pleased with my surgery and the follow up care that I received. I had a bilateral mastectomy in 2002 and my implants needed replacement and reconstruction. Dr. Jewell is a perfectionist and an artist. My results are quite beautiful and I feel much more confident about how my breasts look. I knew I was in competent hands ... more »

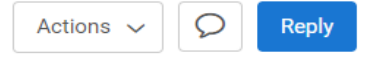

 $\odot$  CWS - South B

**1.** From the **Reviews** tool, click on the blue **Reply** button below the review to write your response.

**Note:** Your Google and/or Facebook account must be connected to Reputation Ally before you can reply to a review from within the platform. Etna will configure this connection during account setup.

2. You can either write your own response or use a templated response.

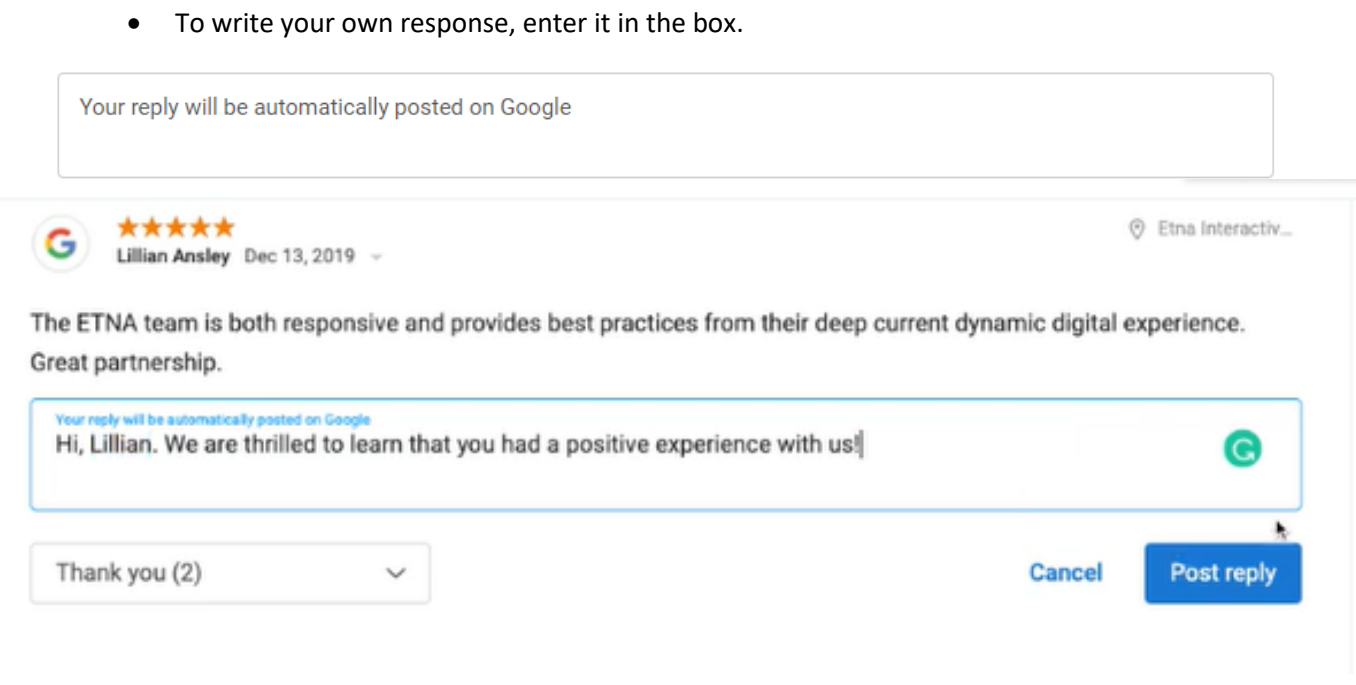

- To use a prewritten response, click **Use a reply template** and choose from several generic apology or thank you responses (these can be edited i[n Settings\)](https://reputation.etnainteractive.com/dashboard/setup/response/templates). Reputation Ally automatically fills in the contact's first name.
- 3. When you have finished your reply, click the blue **Post reply** button.

## <span id="page-11-0"></span>**Monitoring Review & Rating Activity**

Reputation Ally can display the number of reviews and ratings your practice has received with the **Reports** tool in the toolbar on the left.

1. In **Reports**, click on the **Review reports** tab to review your reputation data and filter by review sites and timeframes. To save the results, download a pdf or Excel spreadsheet or email an Excel spreadsheet of all reports to a specified address.

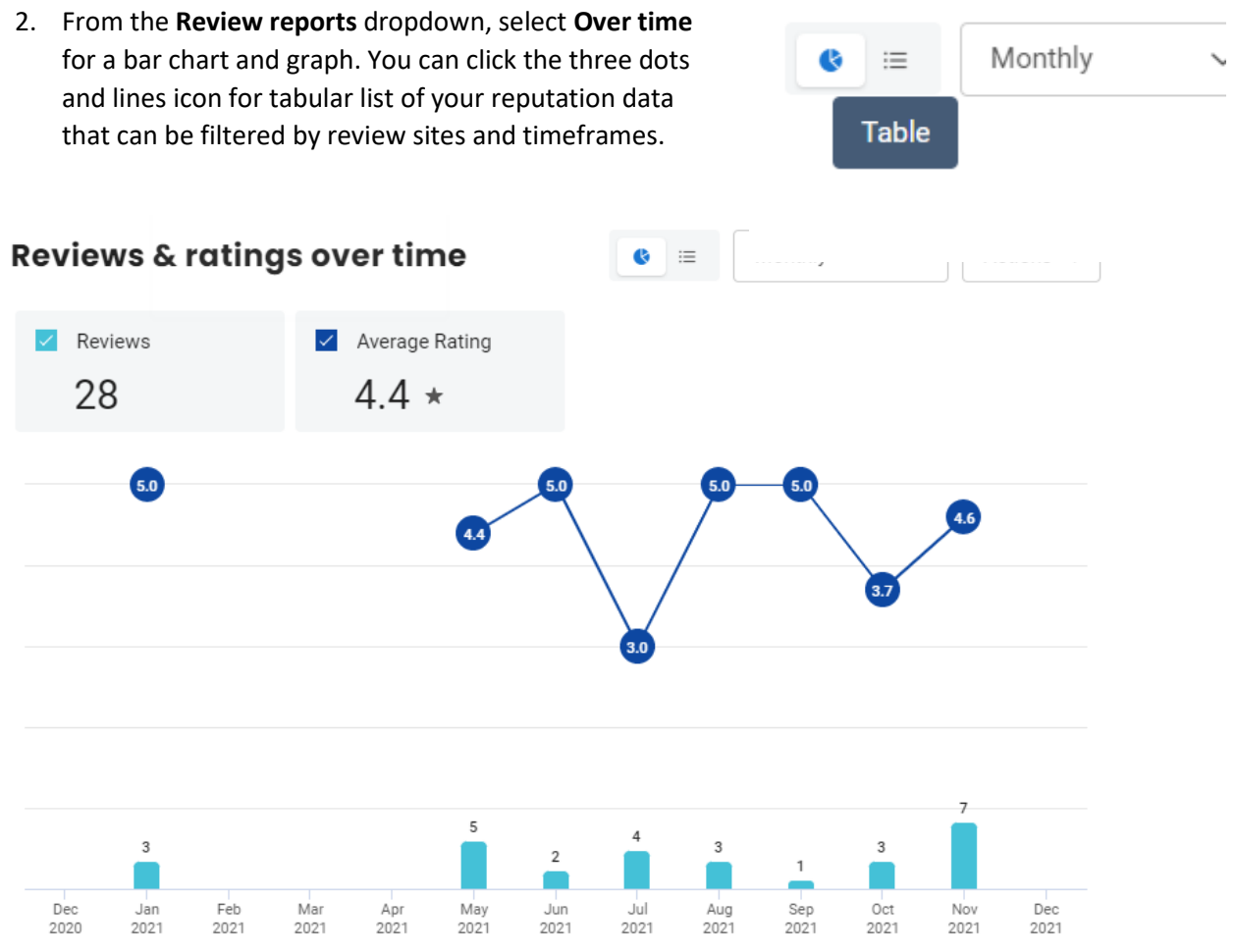

3. From the dropdown, select **By source** to see patient reviews and ratings grouped by rating site.

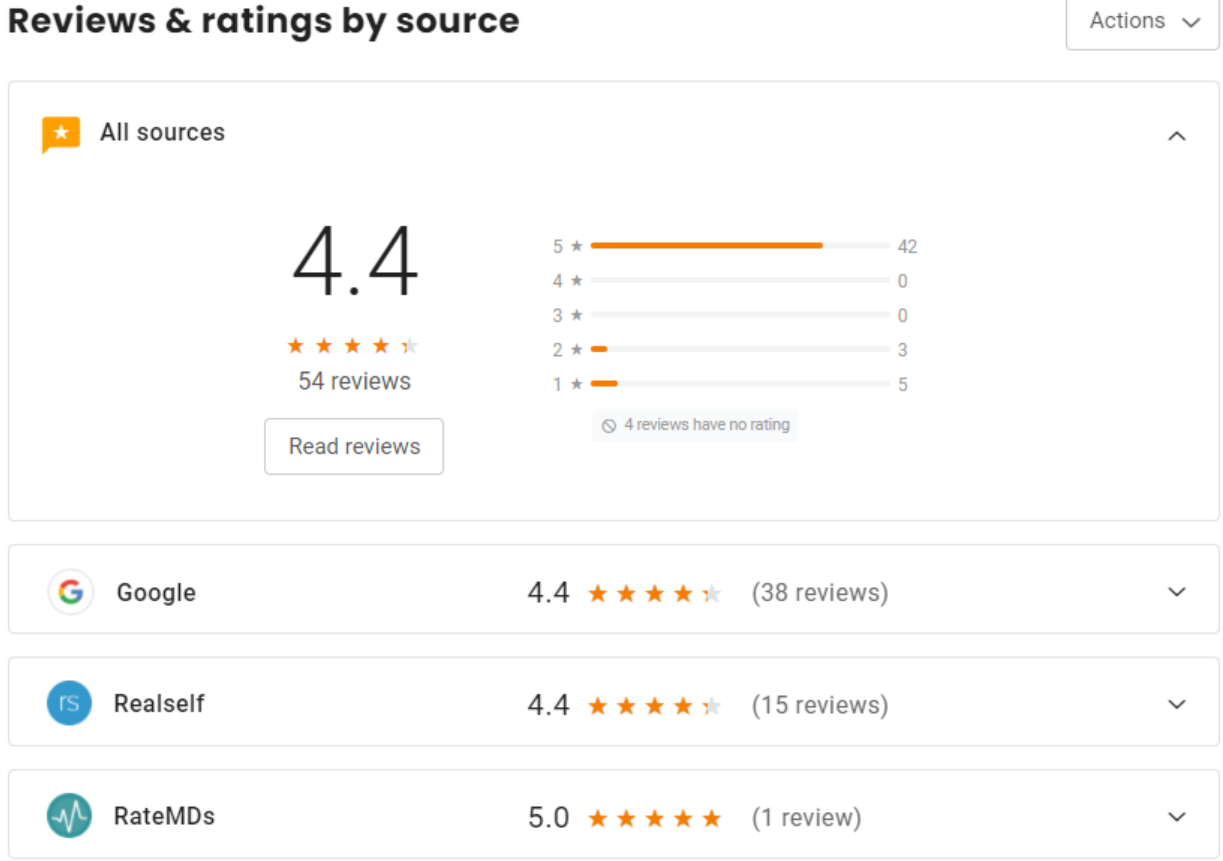

# <span id="page-13-0"></span>**Maintaining Your Account**

Reputation Ally provides a variety of ways to customize your account for the needs of your practice.

#### <span id="page-13-1"></span>Adding a User

You can add new users your Reputation Ally account either individually or multiple users at once.

- 1. Select **Settings** from the left toolbar nav.
- 2. Scroll down to **Account** at the bottom of the page and select Users.
- 3. You will see a list of all current users.
- 4. Click the blue **Add user** button at the top right of the screen.
- 5. From the **Add users** screen, click the blue **Add user** button on the left to add a single user.

Settings > Users > Add user > Single user

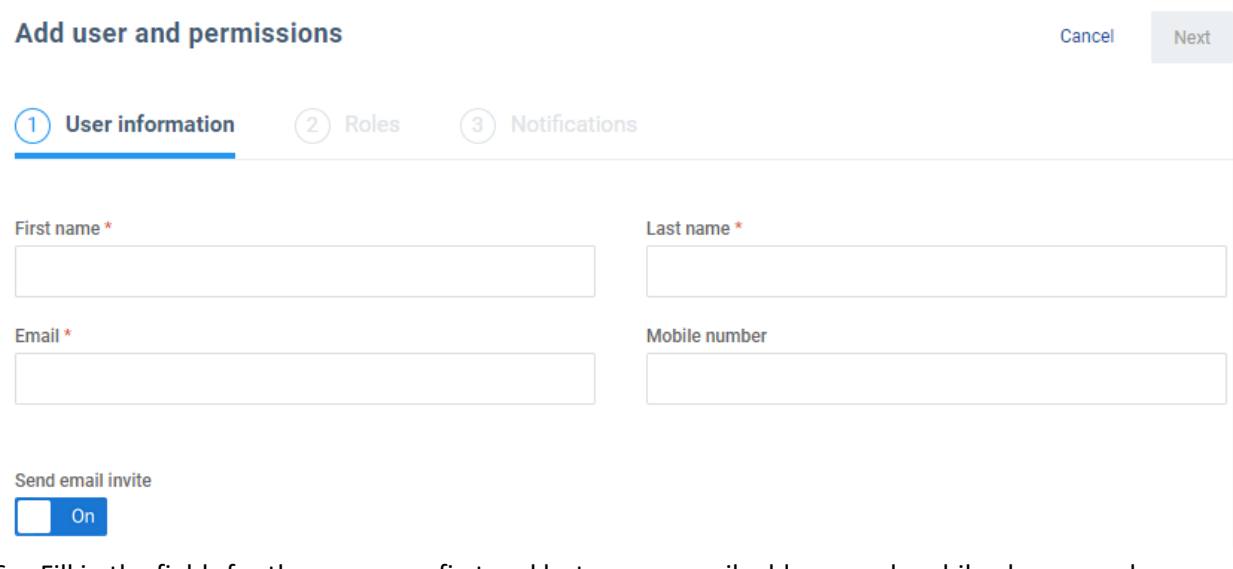

6. Fill in the fields for the new user: first and last name, email address, and mobile phone number (optional).

**Note: Send email invite** is selected by default.

- If you leave this button **On**, Reputation Ally will send the new user an email with login details.
- If you do not wish to send an email invite, select **Off** and create a password for the new user. You can directly share the username (Email ID) and password you created with the new user.
- 7. Click the blue **Next** button on the upper right.
- 8. Select the user's role from the dropdown. It is usually appropriate to select Client Admin because it is the least restrictive role.
- 9. Click the blue **Next** button.
- 10. Choose notifications.
- 11. Click the blue **Save** button.

### <span id="page-14-0"></span>Updating Notification Settings

By default, your Reputation Ally users are notified instantly when your practice receives 1 to 5-star rating responses to your practice's review requests and any responses to survey requests (Premium accounts only).

To change these notification settings for one or more users:

- 1. Go to Settings, Account, Users.
- 2. Hover over the 3 dots to the right of the user you want to update.
- 3. Choose Manage Notifications.
- 4. Update the notifications and click the blue **Save** button.

# <span id="page-15-0"></span>**Support**

#### <span id="page-15-1"></span>Resetting Your Password

If you are unable to log in to Reputation Ally [\(https://reputation.etnainteractive.com/\)](https://reputation.etnainteractive.com/) or you do not remember your credentials, use the following process to reset your password:

- 1. Click Forgot password? at the bottom of the screen.
- 2. On the screen that follows, enter the email address associated with your Reputation Ally account and click Continue.
- 3. In the e-mail you receive from Etna Interactive, click the Change your password button.

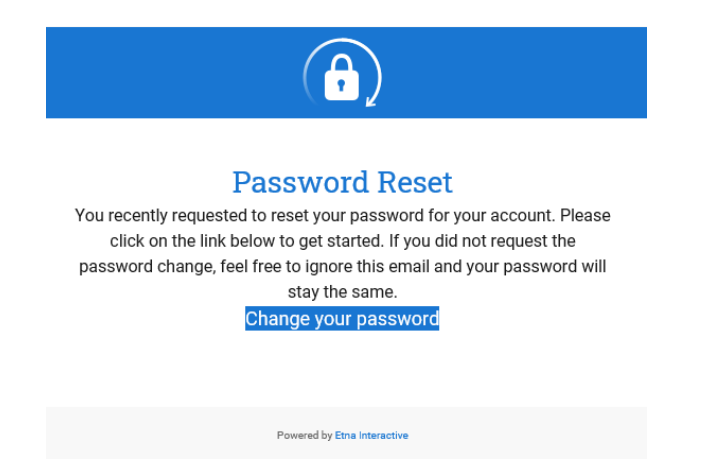

- 4. Enter your new password in the **New password** and **Confirm password** fields.
- 5. Click the Reset password button.

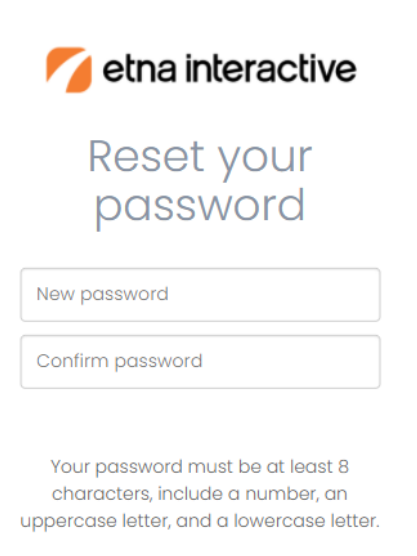

Reset password

<span id="page-15-2"></span>Additional Help

Call [866-374-3762](tel:+18663743762) or email your account executive for additional help or to ask questions that are not covered in this guide.